#### **ПРОГРАММНОЕ ОБЕСПЕЧЕНИЕ**

#### **региональной информационно-аналитической**

**системы контроля лесопожарной обстановки** 

## **(ИАС «Ясень-2»)**

**Инструкция по установке**

# СОДЕРЖАНИЕ

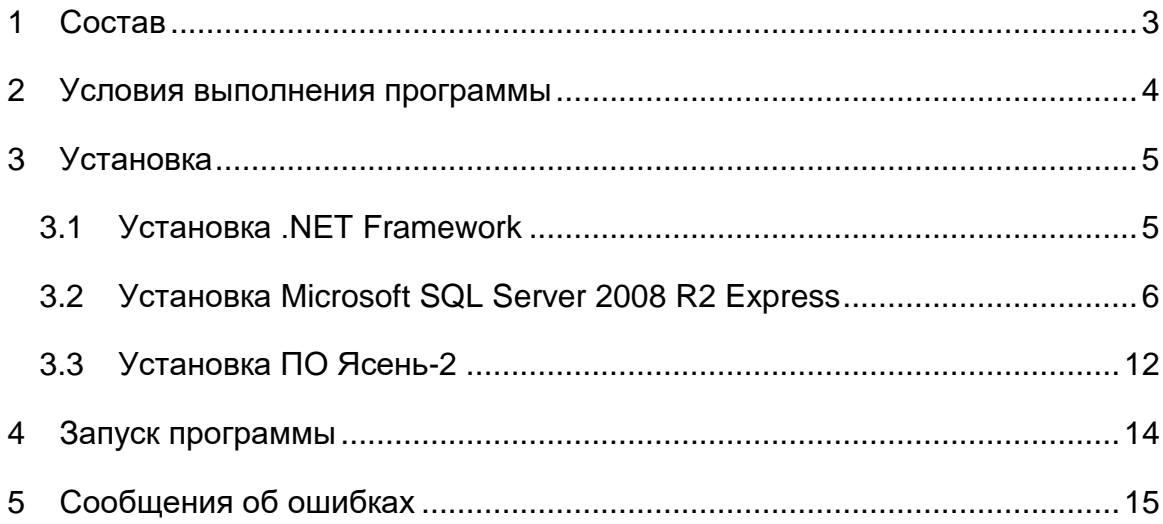

#### <span id="page-2-0"></span>1 Состав

Программное обеспечение региональной информационно-аналитической системы контроля лесопожарной обстановки (ИАС «Ясень-2») (далее Система, Ясень-2) состоит:

- Сервер «Incom Application Server». Устанавливается как служба, которая автоматически запускается при запуске Windows.
- Клиент «Ясень».

#### <span id="page-3-0"></span>2 Условия выполнения программы

- 2.1. На рабочем месте диспетчерского центра должен быть установлен персональный компьютер (далее ПК), со следующими минимальными характеристиками:
	- частота процессор 1000 МГц;
	- ОЗУ 1 ГБ;
	- Свободное место на диске 1 ГБ;
	- ОС Windows XP SP2 и выше.
- 2.2. Необходимо, чтобы на ПК было установлено следующее бесплатное программное обеспечение (входит в поставляемый архив):
	- $\frac{1}{2}$ Программная платформа «.NET Framework 4.5»;
	- СУБД «Microsoft SQL Server 2008 R2 Express».

ПРИМЕЧАНИЕ! Приобретение лицензии для данного вспомогательного программного обеспечения не требуется.

2.3. Необходимо, чтобы на ПК было установлено программное обеспечение Ясень-2.

## <span id="page-4-0"></span>3 Установка

Установка программного обеспечения «Ясень-2» происходит в последовательности:

- 1) Скачать дистрибутив Ясень.
- 2) Распаковать скаченный архив.

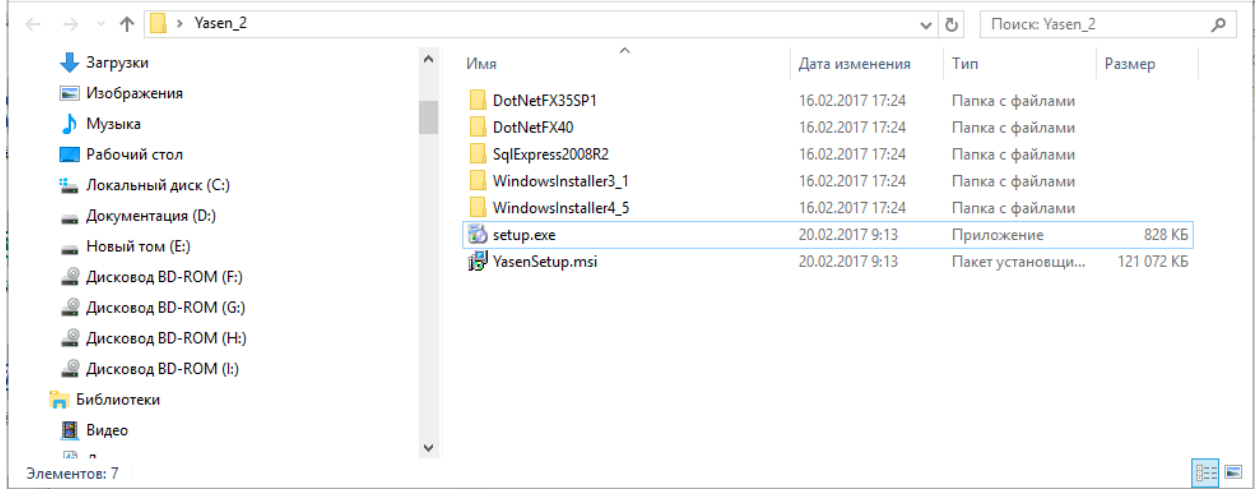

Рисунок 1 – Состав скаченного архива

- 3) Запустить setup.exe от имени администратора.
- 4) Следовать инструкциям мастера установки.

Сначала будет установлено вспомогательное программное обеспечение.

После его установки мастер перейдёт к установке ПО Ясень-2.

В случае, если во время установки произойдёт сбой и вспомогательное ПО не будет установлено, мастер прекратит установку. В этом случае их необходимо последовательно вручную установить:

- DotNetFX35SP1 (см. п.2.1 «Установка .NET Framework» настоящего руководства);
- SqlExpress2008R2 (см. п.2.2 «Установка Microsoft SQL Server 2008 R2 Express»);
- «Ясень-2» (см. п.2.3 «Установка Ясень-2»).

#### <span id="page-4-1"></span>3.1 Установка .NET Framework

Компонент .NET Framework может входить в состав ОС Windows и его установка не требуется. В этом случае данный шаг следует пропустить.

Установка .NET Framework происходит в последовательности:

1) Открыть папку DotNetFX35SP1 и запустить dotNetFx35setup.exe.

- 2) Поставить галочку о лицензионном соглашении и нажать «Установить».
- 3) Дождаться окончания установки.
- 4) Открыть папку DotNetFX40 и запустить dotNetFx40\_Full\_x86\_x64.exe от имени администратора.
- 5) Установить, аналогично установке DotNetFX35SP1.

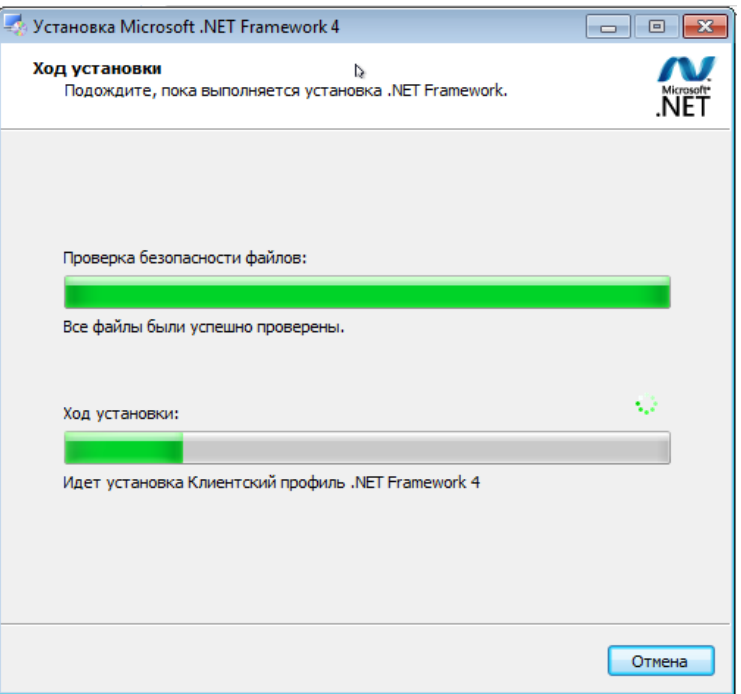

Рисунок 2 – Установка .NET Framework

- 6) В папке DotNetFX40 запустить dotNetFx40LP\_Full\_x86\_x64ru.exe от имени администратора.
- 7) Установить, аналогично DotNetFX40.
- <span id="page-5-0"></span>3.2 Установка Microsoft SQL Server 2008 R2 Express

Установка Microsoft SQL Server 2008 R2 Express (далее SQL Server) происходит в последовательности:

- 1) Открыть папку SqlExpress2008R2.
- 2) В зависимости от того, какая разрядность системы, запустить SQLEXPR\_x64\_ENU.EXE или SQLEXPR32\_x86\_ENU.EXE.
- 3) В открывшемся окне выбрать «New installation or add futures to an existing installation».

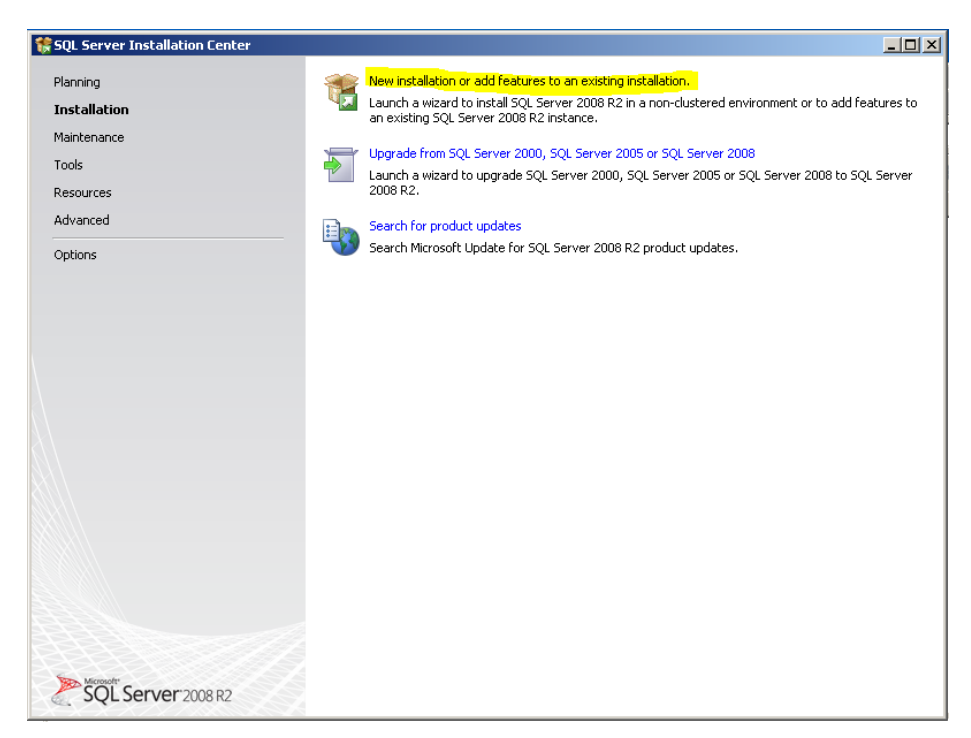

Рисунок 3 – Установка Microsoft SQL Server 2008 R2 Express

4) Принять условия лицензионного соглашения, установив галочку «I accept the license terms» и нажать «Next».

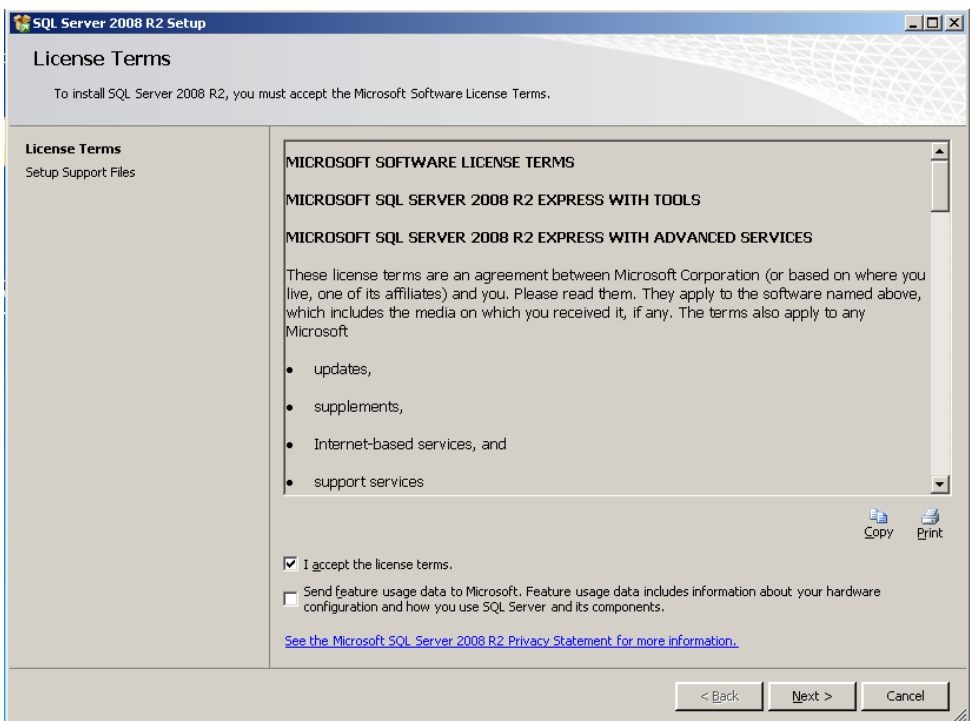

Рисунок 4 – Лицензионное соглашение

5) Убрать галочку «SQL Server Replication» и нажать «Next».

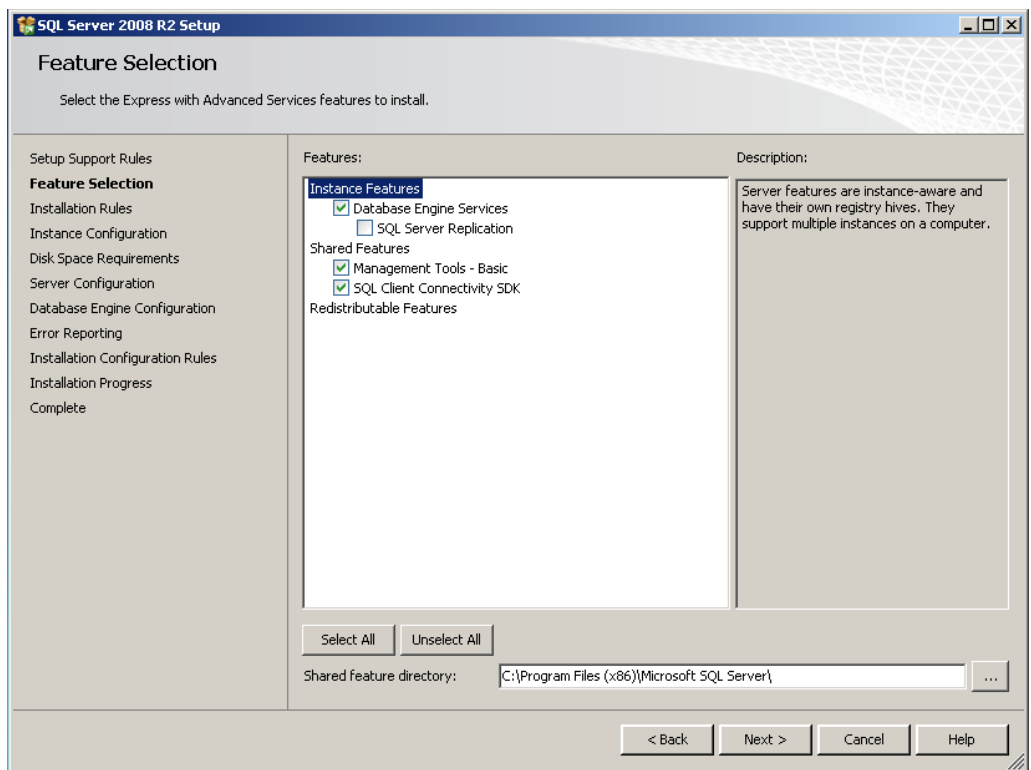

![](_page_7_Figure_1.jpeg)

6) Параметры установки, предлагаемые по умолчанию, оставить без изменения и нажать «Next».

![](_page_7_Picture_35.jpeg)

Рисунок 6 – Параметры установки

7) Предлагаемую по умолчанию конфигурацию сервера оставить без изменения и нажать «Next».

![](_page_8_Picture_49.jpeg)

Рисунок 7 – Настройка конфигурации SQL Server

- 8) Настроить конфигурацию подключения к серверу баз данных:
- 9) выбрать режим аутентификации Mixed mode;
- 10)В поле «Enter password» указать пароль системного администратора (логин sa), например, «123456» и повторить его в поле «Confirm password»;
- 11)нажать «Next».

![](_page_9_Picture_31.jpeg)

Рисунок 8 – Настройка аутенфикации

12)Настройку отправки отчёта о сбоях в работе SQL Server оставить без изменения и нажать «Next».

![](_page_9_Picture_32.jpeg)

Рисунок 9 – Настройка отправки отчётов о сбоях в работе SQL Server

13)Дождаться окончания процесса установки и нажать «Close».

![](_page_10_Picture_25.jpeg)

Рисунок 10 – Окончание установки SQL Server

14)Закрыть окно установщика.

![](_page_10_Picture_26.jpeg)

Рисунок 11 – Окно устоновщиука SQL Server

#### <span id="page-11-0"></span>3.3 Установка ПО Ясень-2

Установка ПО Ясень-2 происходит в последовательности:

- 1) В папке запустить файл YasenSetup.msi.
- 2) Нажать «Далее».

![](_page_11_Picture_4.jpeg)

Рисунок 12 – Окно приветствия мастера установки Ясень-2

3) Выбрать тип установки «Обычная».

![](_page_11_Picture_68.jpeg)

Рисунок 13 – Выбор типа установки

4) Указать путь, по которому должна быть выполнена установка и нажать «Далее».

![](_page_12_Picture_32.jpeg)

Рисунок 14 – Настройка пути установки Ясень-2

Для изменения пути необходимо нажать «Изменить…» и указать конечную папку.

- 5) Нажать «Установить».
- 6) Дождаться окончания установки и нажать «Готово».

## <span id="page-13-0"></span>4 Запуск программы

Последовательность запуска ПО Ясень-2:

1) На рабочем столе дважды кликнуть мышью по ярлыку «Ясень» (рис. 15).

![](_page_13_Picture_3.jpeg)

Рисунок 15 – Ярлык запуска ПО Ясень-2

2) Указать логин и пароль.

![](_page_13_Picture_55.jpeg)

Рисунок 15 – Вход в систему Ясень

Система поставляется с установленным по умолчанию логином Администратор и временным паролем 123456.

3) Нажать «ОК».

# <span id="page-14-0"></span>5 Сообщения об ошибках

![](_page_14_Picture_117.jpeg)